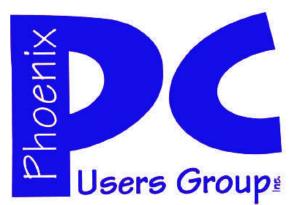

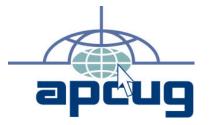

#### Phoenix PC Users Group Officers

| President: ———————————————————————————————————— |
|-------------------------------------------------|
| Vice President:————-Philip Shoemaker            |
| Secretary:————————————Chuck Lewis               |
| Treasurer:——————-Paul Jamtgaard                 |

#### **Staff Members**

| Membership Coordinator:——— Lo Hardman                     |
|-----------------------------------------------------------|
| Webmaster:———— Bill Aulepp                                |
| Fountain Hills Coordinator:———Nancy Ogden                 |
| East Side Coordinator:————Open Position                   |
| West Side Coordinator:————Bill Aulepp                     |
| Public Relations:————————————————————————————————————     |
| Newsletter Publisher:———————————————————————————————————— |
| Newsletter Editor:————Michael Bishop                      |
| Newsletter Coordinator ————Nancy Ogden                    |

#### **Contact Information**

David Yamamoto:President@PhoenixPCUG.orgPhilip ShoemakerVicepres@PhoenixPCUG.orgChuck Lewis:Secretary@PhoenixPCUG.orgPaul JamtgaardTreasurer@PhoenixPCUG.orgBoard of DirectorsBOD@PhoenixPCUG.orgBill Aulepp:Publisher@PhoenixPCUG.orgMichael Bishop:Editor@PhoenixPCUG.orgBill Aulepp:Webmaster@PhoenixPCUG.org

Steering Committee: Officers and Members who are present at the 6:00 P.M. West Side meeting.

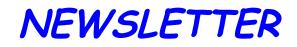

# The Best Accessory for your PC !

### **MAIN MEETINGS APR 2013**

### West Side.....Tue, 16

CollegeAmerica, 9801 North Metro Pkwy E, Phoenix

### East Side.....Wed, 17

2625 W Baseline Rd, Tempe (one block west of Fry's Electronics)

### Fountain Hills.....Thu, 18

Fountain Hills Library, 12901 N La Montana Drive, Fountain Hills

### **Presentation this month:**

David will show videos and discuss the April Computer Tech Conference And cover other High Tech subjects Including a trip to the Scottsdale Microsoft Store

For date and time changes, check our website: <u>phoenixpcug.org</u>

### **INSIDE THIS ISSUE...**

| CLOSING THE DOOR ON FACEBOOK    | 4 |
|---------------------------------|---|
| CREATING DESKTOP ICONS          | 5 |
| GOOGLE: THE MISSING MANUAL      | 5 |
| FILE RECOVERY STRATIGIES7       | 7 |
| KNOPIX LIVE CD9                 |   |
| HOW TO SHARE YOUR LIST OF APPS1 | 0 |
| MEDIA SHARING AND DEVICES       | 1 |
| IS WEBPAGE FONT SIZE TOO SMALL1 | 2 |
| AGLOVES1                        | 4 |
| Short Circuitszzzt!             | 5 |

Apr 2013

### THOUGHTS FOR THE MONTH

### FROM YOUR PRESIDENT

Well AzACC & CompTechConf had quite a conference at the Radisson Convention Center at Ft. McDowell. Quite a few from our group went including Bill, Lo, Chuck and several others. Food was very good, staff helpful, parking easy and attendance good, considering our recovering economy.

Microsoft had two excellent presenters, including a visit to the Microsoft Store in Scottsdale. Pretty ritzy & upscale locale. Ken Bobis, PhD. from Mayo Clinic gave a very interesting speech about keeping up with data demands, also staff usage of portable devices that are more usable and minimizes errors by shortening the chain of data. Many prizes were won by attendees including some by our members.

APCUG officials were lauded for their support of users nationwide. There is good consensus that an opportunity now exists for a greater role for user groups like us to bridge the gap of knowledge in the coming year for portable devices - innovative laptops, PDAs, smartphones, tablets and many products.

Long time member, Ken Ariza, has suggested some interesting websites and events that should interest our members.

For example Ken recommends:

Phoenix Comicon 2013 May 23-26, 2013 orignal cast forthe Sci-fi show....Babylon 5!!

(plenty of volunteer opportunities, and free pass for every 4 shift worked.)

Check out this website for times and info.

www.phoenixcomicon.com

We are always pleased to have input from our members. Maybe Ken will do an article for us from time to time.

I will look forward to seeing you and reporting on the Computer Tech Conference at the April meetings.

### FROM YOUR EDITOR

Sometimes it seems that so-called "leaders" in government, business, and academia use the script of "*The Music Man*", to outline the public announcements of their plans and projections for the future. You know the story: a fast-talking huckster comes to town with a plan to develop a Boys' Band merely by mental telepathy. Of course, it requires a lot of money to acquire the instruments, without any provision for training, or any guarantee of success. Well, the fantasy works in the entertainment industry, but real life is not so kind.

With that in mind, consider the recent plan for the future forwarded by the head of our local university. His vision includes a doubling of funding for research, all to be succored from sources outside of our home state, e.g., government agencies, corporations, and private foundations. Good luck with that, given the current fiscal problems of governments and industry, both here and abroad. The universities in the United States have enjoyed an unprecedented degree of support since Sputnik appeared in the skies in over 50 years ago. Many humble institutions who had never offered advanced degree programs began to offer doctoral degrees. Many teachers' schools (Normal colleges), including our own local institute, followed that path. Fortunately for such schools, the children of the Baby Boom required the creation of a Community College system that relieved newly upgraded colleges of the burden of teaching the bulk of the undergraduate curriculum.

In his remarks our university leader made reference to the growth in research funding in the last few years, but the concomitant increase in tuition and student fees is ignored. Worse, the growth in university administration costs has ballooned even more rapidly in the same period. The enrollment growth is also logged, but Quantity does not assure Quality. Perhaps if the college administration could show reliable statistics that tabulate the degree of satisfaction and employment success of the graduates of five years ago, there might be more inclination to be optimistic that the ambitious plan proposed may actually be more than just yet another Song and Dance

Michael

David

## MEETINGS

| <b>CALENDAR</b><br>For date and time changes, check our<br>website: <u>phoenixpcug.org</u>                                                                                                    |
|----------------------------------------------------------------------------------------------------|
| <b>PRESENTATION THIS MONTH</b><br>David will show videos and discuss the<br>April Computer Tech Conference<br>And cover other High Tech subjects<br>Including a trip to the Scottsdale<br>Microsoft Store       |
| <b>GENERAL MEETINGS</b><br>WEST SIDE: CollegeAmerica (see map page 16)<br>- Tuesday Apr, 16, 2013                                                                                                    |
| <ul> <li>6:00 PM - Steering Committee</li> <li>6:30 PM - Q and A</li> <li>EAST SIDE: University of Advancing Technology (see map page 16)</li> <li>Wednesday Apr 17, 2013</li> <li>6:30 PM - Q and A</li> </ul> |
| FOUNTAIN HILLS: Fountain Hills Library (see map page 16)<br>- Thursday Apr 18, 2013 -<br>6:30 PM - Q and A<br>-                                                                                                 |

### CLOSINGTHE DOOR ON FACEBOOK

Closing the door on Facebook By Linda Gonse, Editor/Webmaster, ORCOPUG (Orange County PCUG), California April 2012 issue, Nibbles 'n Bits www.orcopug.org editor (at) orcopug.org

So, you have been reading about more privacy concerns in Facebook. You have decided to close your account. But, unless you are aware of what this means and how to go about it, you may not actually close the account.

You should be aware, too, that you are not going to erase your existence in Facebook when you do close your account. Some people have the mistaken idea that after quitting Facebook their data will get old and vanish.

Know the facts. Familiarize yourself with Facebook's policies before you take steps to end your relationship.

There are two methods of closing a Facebook account. You can either deactivate your account or you can delete it. If you deactivate it, your account is closed immediately. Your information is saved as you left it in the event that you may want to return to it someday.

What's more, if you log into Facebook within 14 days of deactivating your account, it is automatically reactivated!

Deletion is another thing. Not so easy.

What does Facebook say about deleting the account?

If you do not think you will use Facebook again and would like your account deleted, keep in mind that you will not be able to reactivate your account or retrieve any of the content or information you have added. If you would like your account permanently deleted with no option for

recovery, log in to your account and then submit your request there.

Prior to taking this option, you should delete any information you wouldn't be comfortable leaving behind. Note, too, that you are only submitting a request. The request goes into the system where it is regarded as a pending deletion request. Then what happens?

Once you have submitted a request to permanently delete your account, no further action is required on your end. Our system delays the deletion process in case you change your mind and no longer want to permanently delete your account. Note that logging in to your account again will undo a pending deletion request.

Once your account is permanently deleted, there is no way to undo this action. You will not be able to reactivate the account or retrieve any of the content or information you have added to it. (Source page: http://on.fb.me/HiYHzI)

You'll note that it does not say how long the deletion process is delayed, only that it will be.

Eventually, the account gets deleted. But, what actually happens when your account is permanently deleted? Here's what Facebook says. (The emphasis is mine.)

• You will not be able to regain access to your account again. (This should not be a surprise. That is the idea, right?)

• MOST personally identifiable information associated with it is removed from our database. This includes information like your email address, mailing address, and IM screen name. SOME personally identifiable information MAY REMAIN, such as your name if you sent a message to someone else.

• Copies of SOME material (photos, notes, etc.) MAY REMAIN in our servers for technical reasons, but this material is disassociated from any personal identifiers and completely inaccessible to other people using Facebook. (Source page: http://on.fb.me/HE95ab)

Armed with this information and lowered expectations, you are now ready to close the door on Facebook.

### CREATINGG DESKTOP ICONS

Back to Basics

Creating a Program Icon on Your Desktop By Jim Cerny, Director, Sarasota PCUG, Florida April 2012 issue, Sarasota PC Monitor www.spcug.org jimcerny123 (at) gmail.com

Did you ever wonder how those icons you doubleclick on your Desktop screen get on your Desktop? Well, most of those icons represent PROGRAMS and most people like having the programs they use most often on their desktop. Those icons are placed there when you install a new program or software. If you purchase a program on a disk or download it from the internet, most likely the installation of that program will place a new icon (or icons) on your desktop. For example, if you purchase a new printer you will have to install (from a disk or the internet) the programs that make that printer work with your computer. You will see at least one new icon on your desktop after you install a new printer. Those program icons on your desktop are really SHORTCUTS to the programs. You can see that an icon is a "shortcut" because it will have a small white box with a blue arrow in it at the lower left corner of the icon.

So how do you put your own program icon on your desktop? To do this you simply click on the "Start" button (or "start orb" as they say in Windows 7) and then click on "All programs" on the start menu. This shows a list of ALL the programs on your computer. Many programs are in folders. For example, the Paint program and the Calculator program are in the "Accessories" folder in this list. Just click on the folder to see the list of what is inside.

Let's create a shortcut icon on our desktop for the "Paint" program. Click on the Start button, then click on "All programs" (or just hold your mouse arrow on "All programs" without clicking and it will still open the list). On this list, use the scrollbar if needed to find the "Accessories" folder and left click on it to see what is inside. Did you find the "Paint" program? Ok, put your mouse arrow on "Paint", HOLD DOWN the "Ctrl" key (that's the Control Key on your keyboard) and while you are holding down that Ctrl key DRAG the Paint program to a blank area of your

Desktop. ("Dragging" the mouse means holding down the left mouse button while you are moving the mouse – just like "dragging" a card when you play solitaire). Now let up the mouse and the Ctrl key buttons – and PRESTO, there you have it! Sure, there are other ways to do this as well, but always make sure that you are creating a "shortcut" and that the new icon has that little white box with the arrow in it.

Yes, you can DELETE any "shortcut" icon from your Desktop by right-clicking your mouse on it and then left-clicking on "delete" option on the menu that appears. This will remove the icon from your desktop and put it in your "Recycle bin". You can restore anything from your recycle bin if you change your mind, but if you delete it from the recycle bin it will be gone. Then you will have to create it again from the "All programs" list.

The Desktop screen on your computer and the Start menu have many functions and options. Some people like to put a whole lot of icons on their desktop but that makes it so busy and crowded that it is no longer easy to use. Don't be shy about using Google to ask your questions about the Desktop or anything else – you will be surprised at how much Google can help you!

Apr 2013

### GOOGLE+: THE MISSING MANUAL

#### Google+: The Missing Manual

**The book that should have come with the site** Book review by Steve Costello President/Editor Boca Raton Computer Society, Inc. http://brcs.org/ costello.steve (at) gmail.com http://about.me/sefcug

Author: Kevin Purdy Publisher: O'Reilly Media Released: December 2011 Price: Ebook \$11.99, Print \$16.49 http://shop.oreilly.com/ product/0636920021919.do

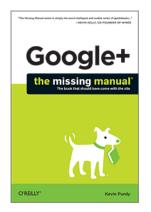

#### Introduction

I enjoy Kevin's posts at http://lifehacker.com/, and have been using Google+ since late July 2011.

When I saw this listed on the O'Reilly site, I immediately requested it for review.

#### About the Book

This book consists of an introduction and nine chapters. The following list will give you an idea what each contains:

#### Introduction:

How Google+ works, what you can do with it, a little about this book, the very basics, online resources, and Safari Books Online

#### Chapter 1—Getting Started:

Signing in, Joining up, and fleshing out your profile

#### Chapter 2—Managing Contacts with Circles:

How circles work, adding, creating, editing, organizing, & sharing circles

#### Chapter 3—Streams, Sharing and Privacy:

About streams; writing Google+ posts; choosing

who sees your posts; sharing, interacting, editing, deleting, and controlling posts

#### **Chapter 4—Notifications:**

Where you get them, and controlling them

#### **Chapter 5—Sharing Photos and Videos:**

Viewing, sharing, tagging, editing, and more

**Chapter 6—Hanging Out:** What they are, and how to use them

Chapter 7—Searching and Sparks: How to search Google+, and tips for better searching

#### Chapter 8—Google+ Mobile:

Accessing and using Google+ on your mobile phone

#### Chapter 9—Playing Games:

Getting into, starting, and joining games.

The book can be read in any order. However, I suggest reading the Introduction and first four chapters in order, particularly if you are brand new to Google+.

#### Conclusion

I got a lot out of this book, even though I have been using Google+ for a while. Of particular interest to me was Chapter 8, as I have just moved into the 21st century by getting a smartphone.

If you are just getting started with Google+, or interested in learning more about it, I highly recommend you read this book.

#### Disclosure

This book was received through the O'Reilly User Group Program, at no cost, in exchange for this review, which in no way influenced the above review.

### FILE RECOVERY STRATEGIES

File Recovery Strategies By Dick Maybach May 2012 issue, BUG Bytes, Brookdale Computer Users' Group, NJ www.bcug.com n2nd (at) charter.net

Using home computers affords many opportunities for errors and malfunctions. You probably have experienced at least one of these mishaps.

• Shortly after emptying the recycle bin, you realize it contained a file you should have restored.

• A CD, CD-ROM, or DVD is scratched and unplayable or unreadable.

• You formatted the memory card for your digital camera with vacation pictures you hadn't yet moved to your PC.

• Your computer won't boot, and you haven't backed up all your files.

• Your hard disk is beginning to report errors, and again it isn't backed up.

You had a fire, a flood, or a power surge, and your hard disk is dead.

Surprisingly, you can probably recover some and perhaps most of your data in each of these cases, as you will see in this article and the two that follow it: Windows graphical tools, and command-line tools. As will become apparent, by far the best approach is prevention in the form of a good backup regimen, and if you haven't already, reading this series may inspire you to begin one.

Regardless of what happened, the first step is usually the same – turn off the equipment that contains the damaged medium. Don't power it up again until you have collected any equipment and software you need and have developed a good plan. If the plan involves using unfamiliar software, practice the procedures on a test medium until you are comfortable with them.

It's most important that you not write anything to the device from which you hope to recover the files. This implies several things.

• If the device is your system disk (C: for Windows users), you must not install any software before you have recovered the files. Ideally, you shouldn't even reboot from it.

• To recover files from your system disk you must

• remove the disk and mount it in a different PC (unless you have recovery software installed) or use a Linux live CD.

When you recover files from a device, you must rewrite them to a different device.

The general approach depends on the nature of the problem.

• Complete device failure or physical damage from fire, water, electrical surge, or physical shock – You can't do anything and neither can your local shop; instead, you must send the device to a specialist. Expect the fees to start at above \$1000, and they could be much higher. Reputable firms don't guarantee success, but many charge you only for what they are able to recover.

• Problems resulting from a gradually failing system disk – You must either move the drive to a new computer or boot from a live CD (which doesn't use the internal hard drive). Regardless of your approach, your first task is to move all the data from the failing device to a good one. The preferable way to do this is with a program such as gddrescue (discussed in part 3), which is designed to recover as much as possible from a corrupt filesystem.

• Problems resulting from a gradually failing storage device that is not a system disk – Since your system disk is fine, you can use your computer to salvage the data. Again, the first step is to move all the data to a good device.

• A computer that won't boot – Most likely, your data isn't affected, but you should move all your files to an external device before you try to repair the operating system.

• Problems resulting from malware or a software malfunction – If this occurs on a system disk, you must not boot from it, as this would allow the problem software to continue its mischief. Thus, you must use either a live CD or attach the disk to a clean computer. Once you do this, there will be no new damage, which means you can recover files at your leisure.

*Problems resulting from user errors* – If these occur on a system disk, you should not boot from it until you have recovered the data. This is because each boot causes files to be written, which could overwrite what you are trying to recover. The best time to re-

Apr 2013

### FILE RECOVERY STRATEGIES

#### (Continued from page 7)

cover that data is immediately after you delete it, providing you had already installed the recovery software you need. Thus, this case is an exception to the rule that your first step should be to shut down your computer.

Your first decision is whether to attempt the recovery yourself or pay a shop to do it. If the data is very valuable or belongs to a business, strongly consider having a competent professional do the work. Also consider a professional if the medium is failing; here, you have little time, as data losses will continue. Ask what approach they will use, and if their strategy is different than what I discuss here, they should be able to justify it.

You must next decide whether you will use a tool in your native operating system or a Linux (probably command-line) tool. A strong advantage of working in your native environment is that it reduces the likelihood of serious errors. However, to recover files from a Mac or Microsoft system disk, you will have to remove it and connect it to a separate, healthy computer that has the appropriate recovery software. Rather than opening the healthy computer's system case to install the hard disk in it, consider buying a IDE to USB, a SATA to USB, or a laptop disk to USB adapter (depending on the drive you're working on). (Of course, this isn't necessary if the problem is on a removable medium, such as a memory stick or CD-ROM.) An alternative is to use a Linux live-CD, which runs from a CD-ROM or memory stick without accessing the hard disk at all, except to recover files from it. As a result, you don't have to move the hard disk to another PC. Even die-hard Windows users should consider acquiring and experimenting with a Linux-based maintenance disk, such as Parted Magic, to be ready in case of difficulty. (See my article in the April BCUG Bytes, available at http:// www.bcuq.com)

Next month we'll look at recovery tools that run under Windows. (I'm not able to test Mac procedures, but a Web search will find graphical recovery tools for the Mac.) The following month, we'll look at Linux command-line tools, two of which also run on both Mac and Microsoft operating systems. To decide between graphical and command-line tools, consider

the following.

Graphical tool pros:

• familiar environment and

intuitive procedures. (You probably don't need a manual.)

Graphical tool cons:

- need to remove the system disk from the PC,
- need a second PC and probably an adapter to work on the system disk, and

you can work only on native filesystems (FAT and NTFS for Windows).

Command-line tool pros:

• handles a greater range of problems and

if used with a live-CD, allows working on a system disk in place and on many different filesystems.

Command-line tool cons:

• user needs more expertise and

if used with a Linux live-CD, the environment is probably unfamiliar.

From this I recommend that if you are familiar only with Windows or the Mac and are recovering files from a removable medium, use graphical tools that are native to your operating system. However, in part three, we'll look at two command-line tools (TestDisk and PhotoRec) that run on both Windows and the Mac as well as on Linux, and both are almost as easy to use as the graphical tools. If you have a system disk problem, use a Linux live-CD (such as Parted Magic), mount the disk in a second PC that has the proper recovery tools, or take the PC with the problem disk to a good shop. Of course, by far the best approach is to use an effective backup program, which lets you avoid this whole mess.

> WE WANT TO INCREASE OUR MEMBERSHIP IF EACH MEMBER BROUGHT JUST ONE INTERESTED GUEST TO A MEETING WE WOULD ACCOMPLISH OUR GOAL

### Apr 2013 Phoenix PC Users Group

### KNOPPIX LIVE CD

Knoppix Live CD By Cal Esneault, President, Cajun Clickers Computer Club, LA and leader of many Open Source Workshops & SIGs April 2012 issue, Cajun Clickers Computer News http://cccclinuxsig.pbwiki.com www.clickers.org ccnewsletter (at) cox.net

About seven years ago I was introduced to Xandros GNU/ Linux by the Cajun Clickers. Like most distro's then, it required a full installation onto the hard drive, a step for which I was not ready. Knoppix, a GNU/Linux system developed by Klaus Knopper of Germany, was then a rare version in that it could run from a CD without modifying the hard drive (known as a "live" CD). Knoppix allowed me to explore and appreciate Linux without having to jeopardize my existing system.

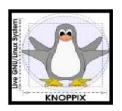

Since then, almost all major distro's offer downloads with "live" media choices that allow you to preview the OS and optionally install the OS directly from that media.

The strength of Knoppix is the excellent hardware detection and minimal configuration to get a working system. It shines as a system rescue and maintenance tool for working with other systems. For example, it can mount and access most other Linux or Windows partitions automatically. While it can be permanently installed, it is typically used

with "live" media (CD, DVD, USB, ...). Advanced methods exist to modify or give "permanence" to Knoppix, and many experts remaster their own customized versions.

I downloaded and burned a copy of the latest CD (iso Knoppix 6.7.1). A screenshot of the desktop menu and 3 open applications is shown below.

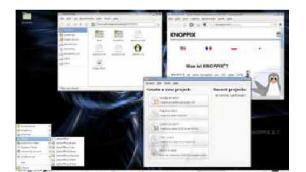

Currently Knoppix uses a lightweight 32-bit LXDE desktop (see my November 2011 article on LXDE). PCManFM is the file manager, and Iceweasel is the Internet browser. With this configuration, Knoppix hardware specs should allow it to run on older systems.

Surprisingly, it includes the powerful (and bulky) GIMP and LibreOffice programs. My biggest surprise was that it included Compiz compositing manager which gives tremendous graphics effects for screen "eye candy." See below an intermediate screen as an application window dynamically explodes into squares during application exit.

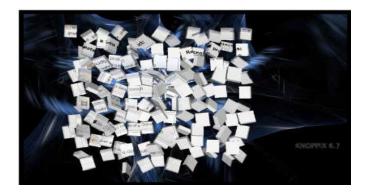

While this is interesting for those with modern graphic cards, my experience was that it made less powerful systems hang-up and require reboot. I solved this by using the cheat-code "knoppix no3d" at the boot prompt to restrict Compiz and give a working desktop.

Knoppix is an example of the unique combination of software that can be assembled when the distro is the work of a single developer. For example, there are tools for system and network administrators, applications for system rescue and repair, and a version for blind users (based on ADRIANE). Since my first encounter, Knoppix has introduced over a dozen versions with use of many new concepts (early to use KDE 4.x, early to use LibreOffice, etc.). This distro is a utilitarian system suited for experienced Linux users who want to learn more about their systems. Learn more by visiting

www.knopper.net/knoppix, or look for Knoppix in the top search boxes at www.distrowatch.com.

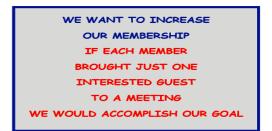

- -

### HOW TO SHARE YOUR LIST OF APPS

How to Share Your List of Apps for your iPhone and iPad

By Hewie Poplock, APCUG Director; VP, Central Flori d a Computer Society Hewie's Views & Reviews http://www.hewie.net

I want to share a list of the Apps I have downloaded and installed on my iPhone and iPad. I can find such a list in iTunes under Library/Apps. However, there is no way to save or print that list. I can also see my apps on the iPad by going to the Apps Store app and looking at "Purchased," but again, there is no way to have a list to share.

I did some searching and did not find any help. Someone should write an app for that. I still use iTunes to sync, so iTunes does maintain a folder with all of the apps that I use. It is stored in C:\Users\[your Windows User Name1 \Music\iTunes\Mobile Applications. I had to go to a dark, well hidden area in my brain to recall some old DOS commands to quickly create a list.

Here is how I did it. Click the Windows Start Button and type in "cmd" and hit Enter. This opens a DOS window. At the command prompt, type the following line, but substitute your Window's user name where indicated.

C:\Users\[your Windows User cd Name] \Music\iTunes\Mobile Applications

Note the space immediately after "cd".

This will change the folder. If you type "dir," you should get a directory listing, which includes all of your apps. Once you know that you have the information, at the command line, type "dir>app.txt" and a file will be created with your list. You can now copy that file, "app.txt" anywhere to print, share, or edit.

I went one step farther. I made a copy of the file and then edited out everything but the list. I then opened Excel and told it to open the edited text file. It placed all of the info in columns. I deleted all of the columns except the file names and saved it. I now have a file with a list of just the app names that I have downloaded for my iPhone and iPad.

It sounds more complicated that it actually is. I am not sure how this would work if you are using the cloud for your syncing.

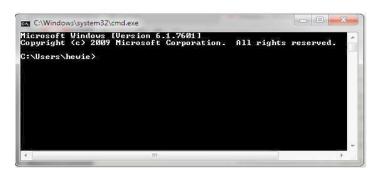

C:\Windows\system32\cmd.exe Microsoft Windows [Version 6.1.7601] Copyright <c> 2009 Microsoft Corporation. All rights reserved. C:\Users\hewie>cd C:\Users\hewie\Music\iTunes\Mobile Applications\_

C:\Windows\system32\cmd.exe Microsoft Windows [Version 6.1.7601] Copyright (c) 2009 Microsoft Corporation. All rights reserved. :\Users\hewie>cd C:\Users\hewie\Music\iTunes\Mobile Application :\Users\hewie\Music\iTunes\Mobile Applications}\_

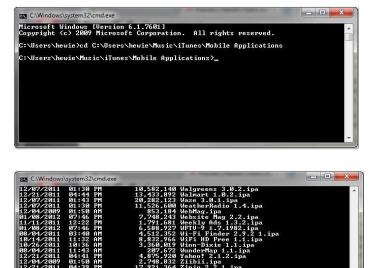

Screen shots of Hewie downloading his Apps L: ist.

es free

Dir

NUsers\hewie\Music\iTunes\Mobile Applications>

### Apr 2013 Phoenix PC Users Group

### MEDIA SHARING & DEVICES

Media Sharing & Devices By Jerry Grommes, Editor, Sandwich Computer Users Group, IL April 2012 issue, SCUG News www.scug.org

As many of you know I feel strongly that my media, whether it's pictures, videos, music, recorded TV, etc., should be available to me on whatever device I own and not just tied to a computer, CD/DVD player or a DVR. With the increasing number of different kinds devices coming to market, each with its own nitch, I have finally resolved myself to the conclusion that there is not going to be a one size fits all anywhere in the near future.

About three weeks ago Bob Dell sent me a quote from the Tribune's business section (Visions of technology's future): "Five years from now," says Nate Williams, Motorola Mobility's senior director, head of product marketing for the Converged Experiences group, "you're going to see a dramatic increase in the number of connected devices. The number is about five in the average home now — tablet, gaming console, PC and it's going to 15 to 20. You're going to have a home with more technology and, hopefully, it will be managed in a way that's a lot more efficient." I thought that over a bit and started counting. I have eight, which puts me a little above average but less than half of where they are predicting us to be at in the next five years.

Where are you at? Start counting, (Desktop PC, Notebook, Digital Camera, MP3 player, Smart phone, Smart TV, Tablet) that's 7, so you can see, they are adding up fast. Do they all share your media? The answer is yes, but not easily. In my opinion the industry has a long way to go to make it seamless for end users to have their content available across all devices and platforms.

All this lead in was to get to the point of sharing recorded TV and device #9. Ever since migrating from the Commodore to a PC, I have had a TV tuner card in every one of my PCs and if I want to record TV that's how I do it (record it on my computer). From there I can convert the recording to various formats for different devices or burn to DVD. This worked well until the arrival of digital TV. I have cable and they gradually kept dropping the analog channels till it got to the point where I had to add a DTA (Digital Transport Adapter) to the TV tuner in my computer in order to get most of the basic channels again. This happened about the time that I migrated to Windows 7. Since most versions of Windows 7 include MCE (Media Center Edition), I decided to try MCE and found it to be an excellent avenue for watching TV in a little window or for recording TV. The programming guide makes it a snap to schedule recordings.

So on to device #9. Two weeks ago I was surfing the channels and found a program that I wanted to record to watch later, problem was it was a High Definition channel which is not broadcast on an alternative digital channel thus I could not record it. Comcast seems to be doing more of this High Definition-only thing lately (not because you get a better viewing experience but rather they can rent you more HD boxes). While watching the show I couldn't record, I grabbed my tablet and started searching for a solution for recording HD on my computer. In a few clicks I was at the Hauppauge web site reading the specs on the WinTV-DCR-2650, a dual tuner CableCARD<sup>™</sup> receiver for your Windows 7 PC. I then clicked on the "Features" tab which stated:

WinTV-DCR-2650 is just like a cable TV set top box (a "DVR" box) in that it can be used to watch and record TV from digital cable. There are a couple of differences:

- WinTV-DCR-2650 needs a PC to work. Currently, only a PC with Windows 7 Media Center is compatible with the WinTV-DCR-2650.
- WinTV-DCR-2650 does not have any internal disk storage: it uses your PC for storing recorded TV programs. The nice thing about using your PC for storage is that if you fill up your hard drive with TV programs, you can easily add a new hard drive to your PC.
- WinTV-DCR-2650 records in the original transmitted quality. For example, if you record from an HD channel, the recording will be HD.
- There is no monthly fee for the WinTV-DCR-2650. Once you buy it, it's yours to use forever. But you still need to sign up for cable TV service, and you will still need to rent a digital cable card from your local cable operator.

After reading the 3rd bullet point, that it could record HD channels, I changed my search to a shopping search and had my order placed before the show I wanted to record was even over. How's that for impulse buying?

As you can see from the Quick Setup Guide instructions, there is not much to the setup and installation, it took approximately a half hour to complete the 1st time through. However, I had to repeat step 4 three additional times before everything was fully functional and that took over three hours because after every call I was instructed to wait 45 minutes or more before all the channels would be available. Overall, approx four hours from out-of-the-box to watching and recording High Definition TV on my computer.

(Continued on page 12)

#### Device #9

### MEDIA SHARING & DEVICES

#### (Continued from page 11)

WinTV-DCR-2650 rear panel connectors

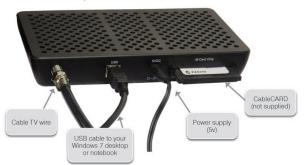

#### Installation instructions for the WinTV-DCR-2650

- Step 1. Run the Windows Digital Cable Advisor to make sure your PC is compatible with the WinTV-DCR-2650.
- Step 2. Plug the WinTV-DCR-2650 into your PC via the USB cable. Connect cable TV. Insert the cable card you received from your cable operator into the back of WinTV-DCR-2650.
- Step 3. Run the Windows Media Center TV Tuner setup and select your cable TV operator.
- Step 4. Call your cable TV company to activate your cable card and "pair" it to the WinTV-DCR-2650

#### Four calls

In each of the four calls to Comcast a different support person was on the other end, each was very courteous, spoke very good English and seemed very knowledgeable. In the first call the support person activated the card and told me to wait 45 minutes or more before all the channels would be available. After 45 minutes I had all of the digital channels but only the basic (2, 5, 7, & 9) HD channels.

#### Second call

In the second call the support person said she would resend the activation to the card and told me to wait 45 minutes or more before all the channels would be available. This netted the same results so I ran the Hauppauge diagnostic program that was included on the installation CD. It reported that the firmware on the CableCard was out-ofdate and not supported.

#### Third call

On the 3rd call I gave the diagnostic information to the support person who put me on hold while he collaborated with another technician. When he returned he stated that he would have to flash the firmware of my CableCard and told me to wait 45 minutes or more before all the channels would be available. He also gave me a different phone number to reach a higher level of support if flashing the card didn't work. After my 45 minute wait I retried and had

all digital channels but no HD channels (lost ground). I reran the Hauppauge diagnostic and it reported no errors and said all is well.

#### Fourth call

The 4th call was to the new number given by the last rep and the support person on the other end had all my information from the previous calls and said she would run some diagnostics on the card from her end, after which she said she would reactivate the card asked me to tell her what lights were flashing while she was doing it. While this was going on she said that if this didn't work she would schedule a service call. By the time we were done talking the reactivating had completed and I had all channels (including the HD Channels) that I subscribe to and I didn't have to wait for 45 minutes.

#### All Channels

I am very pleased with the Hauppauge WinTV-DCR-2650 picture quality; it is very good and since I was already using MCE there was no learning curve. I can receive every channel on my computer that I can get from the Comcast HD Box except On Demand and Pay Per View. With two tuners built-in you can watch one show while recording another. As for media sharing I give it a thumbs up because I can now record a HD TV show and use Windows Live Movie Maker to save it to a format that can be viewed on my Android Tablet.

Hauppauge is headquartered in Hauppauge, NY and has been bringing TV to the PC since 1992. The Company is the worldwide leader in developing and manufacturing PC based TV tuners and data broadcast receiver products. Hauppauge's products allow PC users to watch television on their PC screens, videoconference and create both still video images and digital TV recordings. Hauppauge's flagship product, the WinTV, is the leading branded TV tuner card for PCs.

ATTEND OUR MEETINGS Get help on your PC problems Learn what is new in the computer world Network with your Computer Friends Get free Written and **On-Disk material** WE HAVE THREE MEETINGS EACH MONTH EVERYONE IS WELCOME

### IS WEBPAGE FONT SIZE TOO SMALL?

s WEBPAGE FONT SIZE TOO SMALL? Think about Screen Resolution Phil Sorrentino pcugedit (at)verizon.net Sarasota PCUG, FL AUG '12 PC Monitor www.spcug.org

Anyone who has taken our basic computer classes knows that the font size can be changed just by selecting the appropriate text and then selecting the desired text size, usually from about 8 points to 72 points. And if you were in one of my classes you know that a point is 1/72nd of an inch. That's right; a 72 point selection will print text, on a printer, one inch high.

But everything you see on the screen is not as easy to control as the font of the text of a word processing document. There are, typically, no font size selec- tions on a webpage when you're surfing the web; although you can make some font selections if you are using Internet Explorer. This selection is made by dou- ble clicking Tools, then selecting Internet Options. The "fonts" selection is toward the bottom of the window. Here you can select "default" fonts to be used if the webpage does not determine a font. But, practically speaking, you probably will never use these fonts, so don't rush to change these selections. (Other browsers probably have similar selections.) The size of the font that you see on your monitor is determined by set- tings that are determined by the webpage, and settings on your display graphics adapter. The webpage settings are determined by the webpage designer; the browser just follows the webpage's direction. The dis- play graphics adapter settings are adjustable and are located in the "Display" Control Panel.

In Windows 7, a quick way to get to the Display control panel is to right-click on any empty space on the desktop, select "Personalize", and finally select "Display" (lower left). At this point you can select "Smaller" (the default type size), "Medium", or "Larger".

Because these settings depend on the Screen Resolution that is set, if you choose Medium or Larger you may be alerted that "some items may not fit on yourscreen if you choose this setting while your display is set to this resolution. "So screen resolu- tion is involved in determining the font size and is an important parameter to understand, so that you can make the best choice. Screen Resolution is generally defined in terms of pixels. A pixel is a picture element. (There is a technical difference between pixels and dots de- pending on different displays, but for simplicity, for this discussion I am going to use the term dot in the place of pixel.) So Screen Resolution, then, is the number of dots that can be displayed on the screen. It is usually indicated by two numbers, first the horizontal number of dots, followed by the vertical number of dots, for example, 640x480, 800x600, 1024x768, or 1920x1080. (Yes, if you multiply the horizontal and vertical numbers, you get the total number of dots displayed on the screen.) These four resolution settings are also called VGA, SVGA, (There is a whole host of XGA, and HD-1080. screen resolutions that can potentially be used, and are summarized at http://en.wikipedia.org/wiki/ Display\_resolution .

shows the most common display The chart screen resolutions.) The HD- 1080 resolution is also the stand- ard used in High Definition Tele- visions, which is typically re- ferred to as 1080p. So, if you are looking for a display that will show High Definition mov- ies the way they were intended to be shown, make sure your Display Adapter is capable of showing at least 1920x1080. The Screen Resolution control can be reached easily by right- clicking in any empty space on the desktop, and then selecting "Screen Resolution" (Or by clicking the start button, followed by selecting "Control Panel", followed by selecting "Display", followed by selecting "Adjust resolution" {upper left}.)

The current screen resolution is shown as "Screen Resolution:", in the middle of the Screen Resolution window. The Screen Resolution slider control can be accessed by clicking the downward facing triangle next to the resolution that is currently se- lected. The Screen Resolution slider controls the resolution of the display and hence the size of text on the screen. The number of selections on this control is determined by your display adapter and your particular monitor. You may have from 2 to many selections. The selections on the slider range from "Low" to "High". (Click on a different resolution on the bar to see a preview of the changed setting in the "Change the ap- pearance of the display" box, (notice how the box representing the screen changes size and shape), then if you like it, click "Apply", if you don't like it try another, or click "Cancel".) Moving toward "High" puts

### IS FONT SIZE TOO SMALL?

### **AGLOVES**

(Continued from page 13)

more "dots" on the screen; how- ever, this typically makes the size of objects smaller. De- creasing this setting (moving towards Low) usually makes things larger, but you might start to lose the right side of some web pages. (If you can't easily read the right side of a webpage, you might increase this setting, but things will prob- ably get a little smaller. setting with a few of your favor- ite web Try a pages and see what set- ting is the best compromise.)

If you are still wondering what setting to use, click on "What display setting shall I choose?" and you will be treated to a help screen that further discusses screen size and screen resolution with some recommenda- tions for appropriate settings for different display sizes. Note also, that you can easily get to the"Display Font Size" screen (discussed above) by clicking on "Make text and other items smaller or larger".

If you were wondering why the shape of the screen changes "webpage Font Size Too Small?) with resolution, it is because the resolutions that are supported by the display adapter cover the older 4x3 aspect ratio and the more current 16x9 (wide angle) aspect ratio. The 4x3 aspect ratio is what we inherited from seventy years of analog TV screens. All TV screens, before HD, were built with this aspect ratio. Aspect ratio is typically described by horizontal x verti- cal. So a 4x3 TV screen has 3 vertical increments for every 4 horizontal increments.

(Academic observation for math majors: this always formed a 3x4x5 triangle. A 25 inch TV had a 25 inch diagonal with a 20 inch horizontal and a 15 vertical.) The more current 16x9 wide angle inch aspect ratio screens provide more viewing in the horizontal. For every 3 vertical increments there are 16/3 or 5 1/3 horizontal increments showing a wider angle view.

Screen Resolution is the key to getting a comfortable view of your favorite web pages. If you need to, try some different set- tings. If you still aren't maybe try another Graphics happy, Adapter, if we're talking about a desktop. If we're talking about a laptop, you're probably going to live with those currently pro- vided. It is just about impossible to change the graphics adapter on a laptop.

Agloves By George Harding, Treasurer, Tucson Computer Society, AZ www.aztcs.org georgehardingsbd (at) earthlink.net

Many of today's mobile devices are operated by hand or finger gestures made by touching the screen.

Smartphones have icons on the screen that must by pressed to operate. Multiple screens are accessed by swiping left or right. Tabular data is accessed by swiping or dragging up, down, left or right.

The screens that allow this type of action are almost all capacitive in nature. The bioelectricity in your hands and fingers are what make the screens move in the desired direction. Body heat is not involved in "moving," just the small electric charge your body accumulates.

One problem with this method is that moisture on your fingers tends to leave a deposit on the screen, so that repeated operation may result in some portions of the screen being slightly marred. The deposits can be removed with a clean moist cloth or other methods.

I watched a fellow typing on his tablet on the pseudo keyboard presented on the screen. I noticed that his screen was marked by fingermarks at the keys on which he was typing.

Agloves allow you to operate normally without leaving any deposits behind. If you try working with your tablet using regular gloves, they don't work because the bioelectric charge cannot be passed through the fabric of ordinary gloves. Agloves, on the other hand, do work normally because of the silver woven into the glove fabric.

These gloves are functional not just with one or two fingers, but all ten. For those of us who are touch typists, using all ten fingers is essential.

One other benefit of Agloves is their ability to operate touch-screen devices when the temperature is cold. Your fingers tend to lose their moisture when cold. The gloves aren't affected by cold and conduct your bioelectric charge even in the cold.

The gloves only come in one color, black. They are not solid black, but instead black with white interlacing. The white comes from the silver woven into the whole glove. They also keep your hands warm!

Vendor: Agloves www.agloves.comPrice: \$24, \$18 @ Amazon

### Apr 2013 Phoenix PC Users Group

### Short Circuits....zzzt!

Police in northwestern Indiana say a 16-year-old girl allegedly drove 60 miles to beat up another girl who spread rumors about her on Facebook. The alleged 17-year-old victim and her mother told police the other girl drove to their home in a pickup truck. Police said the 16-year-old knocked the older girl down and kicked her after the 17year-old went outside to meet her. The girls' mother pulled the teens apart and the 16-year-old left the scene, but police arrested her when she later drove by the other girl's home again. She was held on juvenile charges of battery, curfew violation and resisting law enforcement. She told police that the 17-year-old had started rumors about her online.

Associated Press

Washington State police arrested a man in their own parking lot this week when he drove up and repeatedly honked his horn. He told police he wanted them to bring out a jail inmate so he could talk with him. The local radio station reports that the driver refused to identify himself, although he did say he was armed with a knife. Instead of bringing the inmate out, police arrested the driver for obstructing an officer and put him in jail too. Associated Press

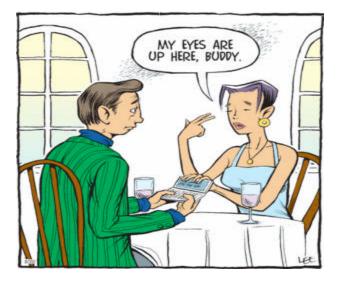

Police in Massachusetts city say a 10-year-old boy called police because he didn't want to go to bed. Police say the boy called just after 8 p.m. and told the dispatcher he was reporting his mother because he did not want to go to sleep. There was no emergency. The local newspaper reports that according to the police log, an officer went to the boy's home and explained to him when it was appropriate to call. No charges were issued. Associated Press

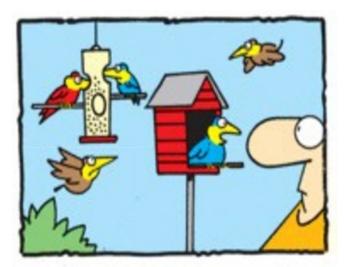

"If ou really like the way we sing, Why don't you have any of our Music on on your IPod?"

An Israeli woman has turned to Facebook to beat a parking ticket — and expose a Tel Aviv road crew. The lady says she parked her car legally near her Tel Aviv home only to find it gone and replaced with a handicapped parking sign. City Hall slapped her with more than \$300 in fines. Making matters worse, she says a city representative accused her of lying when she called to complain. Determined to prove her innocence, she obtained footage from a security camera showing municipal workers painting the handicapped symbol under her car, then towing the vehicle away. She told Channel 2 she was "shocked." The video put on Facebook, has gone viral. The Tel Aviv municipality has apologized and refunded the fines. Associated Press

These Items are based on articles from the noted sources and have been adapted by the Editor.

### Page 16

### Phoenix PC Users Group Apr 2013 HOW TO GET THERE

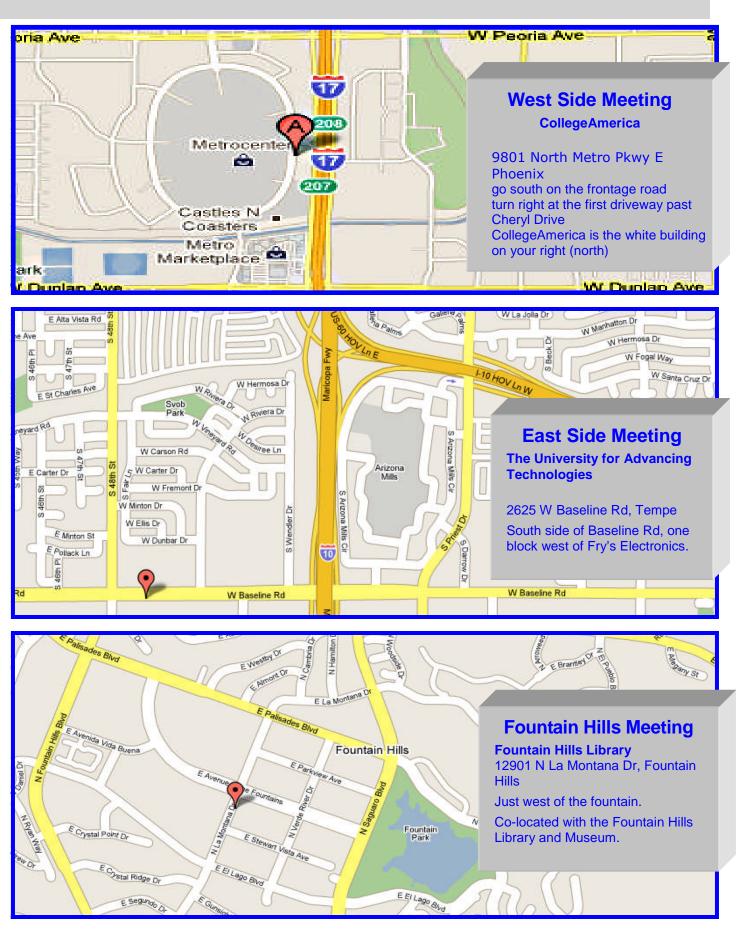

Apr 2013 Phoenix PC Users Group
MEMBERSHIP DUES

The Official Policy of the Phoenix PC Users Group is that we do not condone software piracy in any form.

# DUES \$36 THROUGH DEC 31, 2013

| First: (Print Legibly)                                                                                           |                                                   |                                                                                      |  |
|----------------------------------------------------------------------------------------------------|---------------------------------------------------|--------------------------------------------------------------------------------------|--|
| Address:                                                                                                    |                                                   |                                                                                      |  |
|                                                                                                    | Zip Code:                                         |                                                                                      |  |
| Phones — Home:<br>Please note: We <i>do not</i> share phone numb<br>information, if we cannot contact you in tir | Cell:<br>pers outside the cl<br>nely fashion, via | Work:<br>lub, and will generally only use your phone<br>e-mail, or the club website. |  |
| Receive Electronic newsletter in place                                                                           | e of printed one                                  | e? 🗆 Yes 🗆 No                                                                        |  |
| E-mail address:                                                                                                  |                                                   | (Print Legib                                                                         |  |
| Signature                                                                                                    |                                                   | Date//                                                                               |  |
| Release my address to vendors ?                                                                                  | ∃Yes □ No Not                                     | te: Phone numbers <i>will not</i> be liste                                           |  |
| May the club share your e-mail addre                                                                             |                                                   | Mail this completed form with payment to                                             |  |
| with other members ? $\Box$ Yes                                                                                  | 🗆 No                                              | Phoenix PC Users Group                                                               |  |

PLEASE NOTE OUR NEW ADDRESS

PHOENIX, AZ 85064—5451 PO Box 45451 PHOENIX PC USERS GROUP

**GTAMP** 

The Newsletter of the Phoenix Personal Computer Users Group

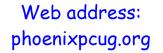

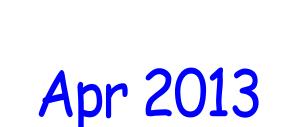

The Best Accessory for your PC !

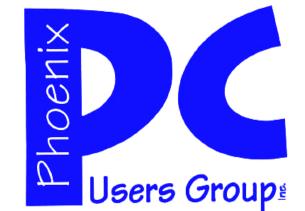

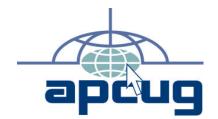